# **EPSON**

# **Inkjet Printer Device Driver**

**Microsoft®Windows™ CE3.0 English / Japanese Release Specification**

# **Version 3.36b**

Seiko Epson Corporation September 27, 2005

#### **Revision History**

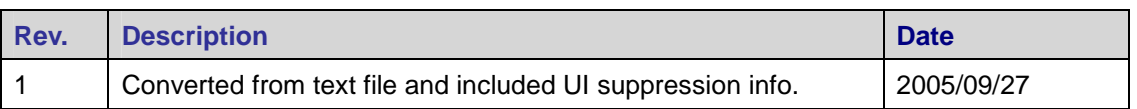

#### **Typographic Conventions**

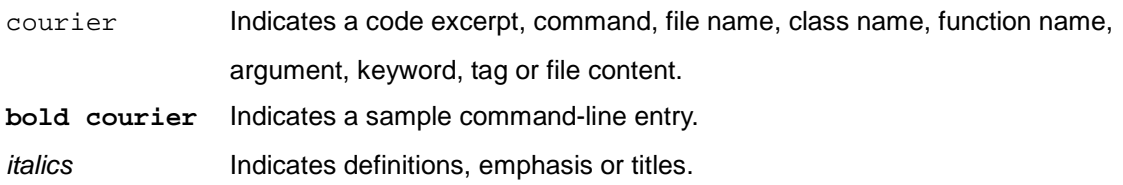

# **Copyright Information**

"Microsoft" and "Windows" are registered trademarks of Microsoft Corporation in Japan, the United States and other countries abroad. Any other trademarks referenced in this document are property of their respective owners.

**© Seiko Epson Corporation, 2002-2005. All rights reserved.**

# **Table of Contents**

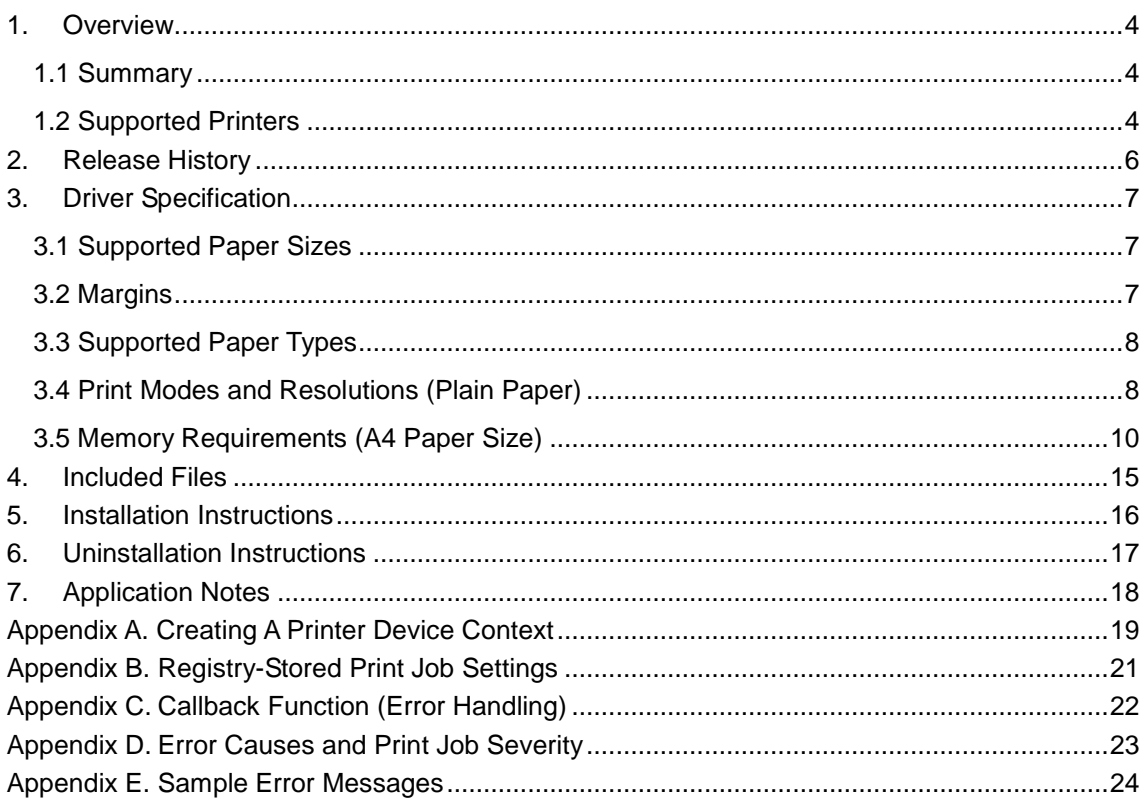

# 1. Overview

### **1.1 Summary**

This document contains the specification for the Microsoft® Windows™ CE3.0- compatible printer driver for Epson inkjet printers.

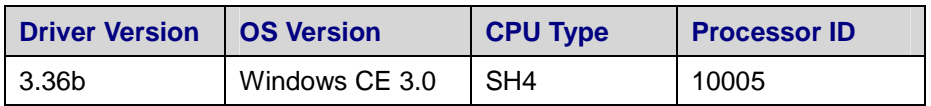

**Table 1.1. Supported Operating System and Processor Configuration**

#### **1.2 Supported Printers**

The printer driver supports a wide range of inkjet printers. The printer driver determines if the printer is supported by checking a device ID string that is sent via USB from the device. Additionally, new ESC-P/R printers (scheduled for release from Spring 2005) are supported by this driver. The following table details the supported models:

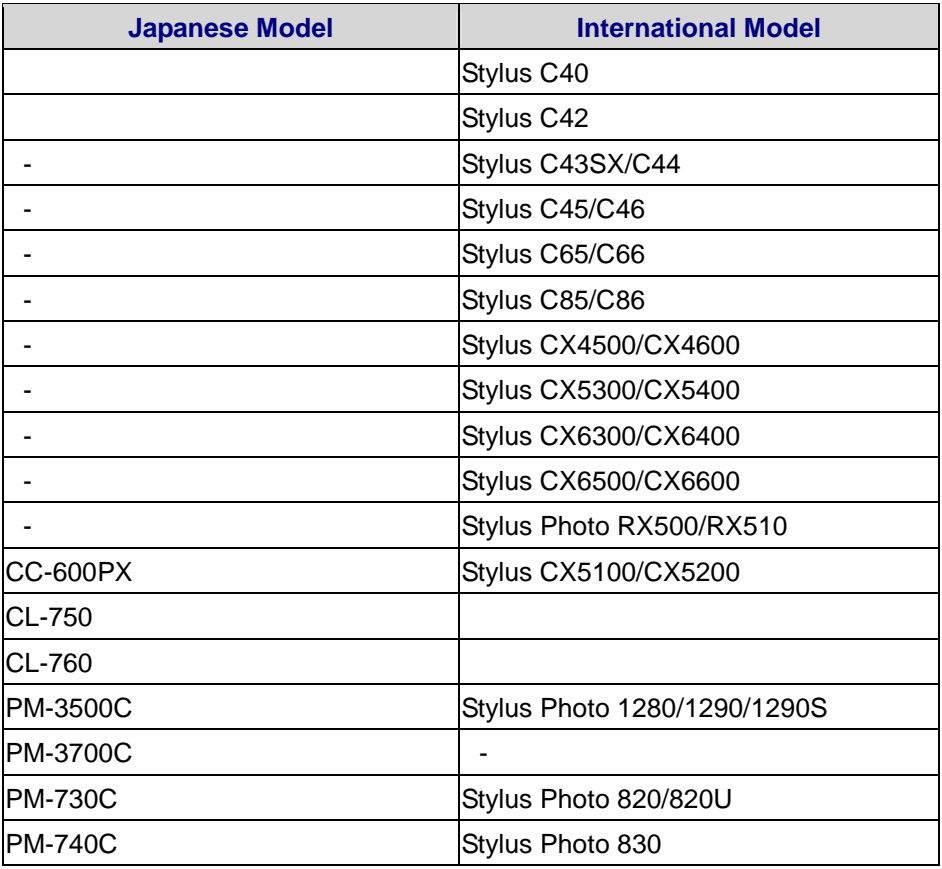

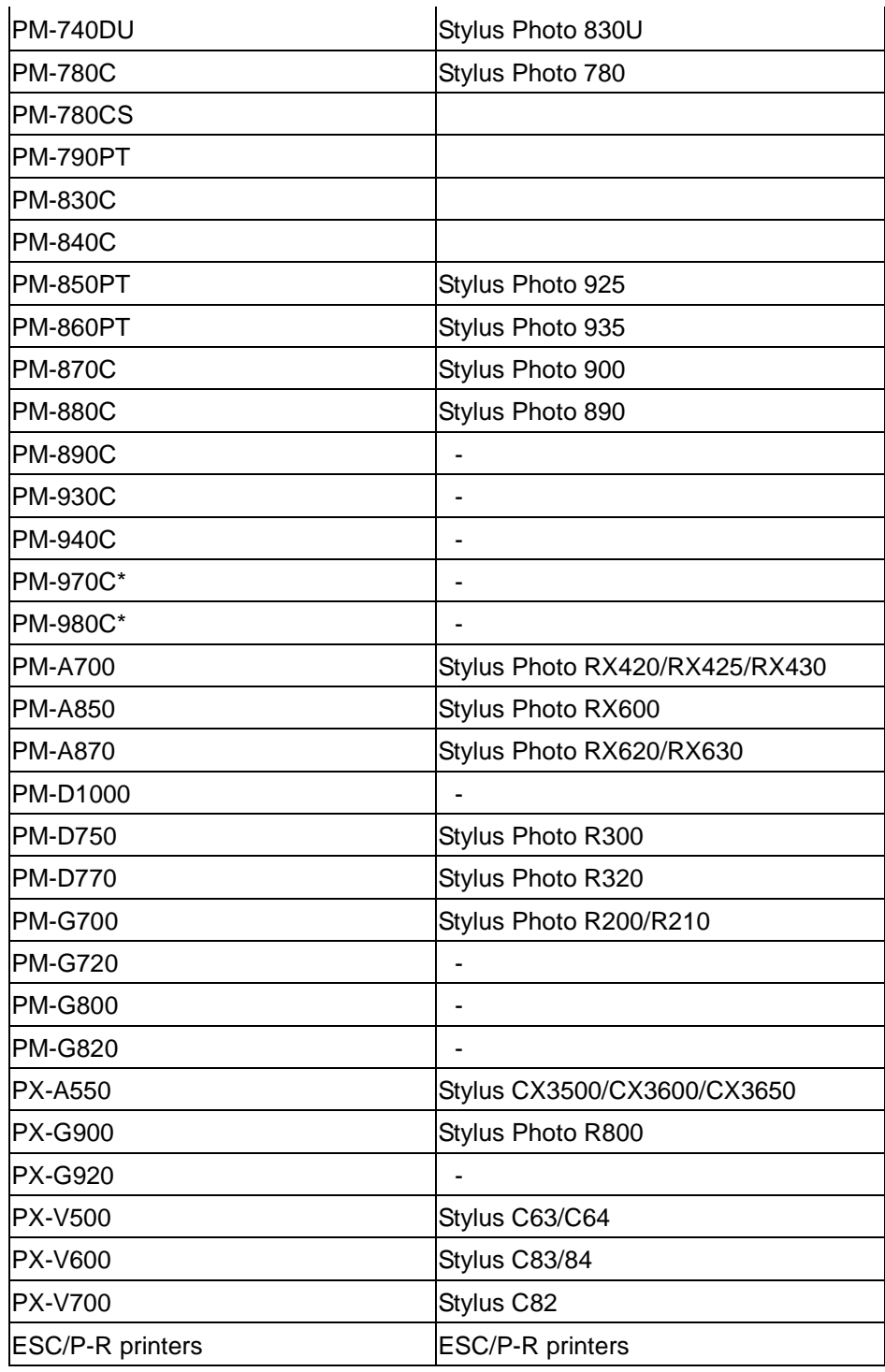

**Table 1.2. Supported Inkjet Printers**

\* These models utilize the 7-color mode for color printing. 4-color mode is not supported.

# 2. Release History

#### **2005/07 Version 3.36b**

1. This release now includes support for the following additional printer models:

**Japanese("Epson"):**CC-600, PX-A550, PM-3500C, PM-A700, PM-A850, PM-A870, PM-D770, PM-D1000, PM-G720, PM-G820, PX-G920

**International("EpsonStylus"):**C43SX/C44, C45/C46, C65/C66, C85/C86, CX3500/CX3600/CX3650, CX4500/CX4600, CX5100/CX5200, CX5300/CX5400, CX6300/CX6400, CX6500/CX6600

**International ("Epson Stylus Photo"):** 830, 830U, 935, 1280/1290/1290S, R210, R320, RX420/RX425/RX430, RX500/RX510, RX600, RX620/RX630

All future ESC/P-R printers will be officially supported after the models become available on the market.

If the driver is unable to get the device ID from the printer (i.e. parallel port or network printer), a dialog box will give notification of an ESC/P-R printer being connected. If the user selects "OK", the driver will print the image using the ESC/P-R command set.

- 2. The color table for the PX-V500 inkjet printer has been changed.
- 3. All printers no longer display a dialog box before printing.

#### **2004/10 Version 3.31.1b**

1. Fixed the following bug from Version 3.31.1a: When a printer is connected to the parallel port of the target device, the "select printer" dialog box will appear. This error has been corrected.

### **2004/10 Version 3.31.1a**

1. A new feature was added to suppress the select printer dialog box. See Section 3.5 for details.

#### **2004/4 Version 3.31.1**

2. The first release for the Pro-face series.

# 3. Driver Specification

# **3.1 Supported Paper Sizes**

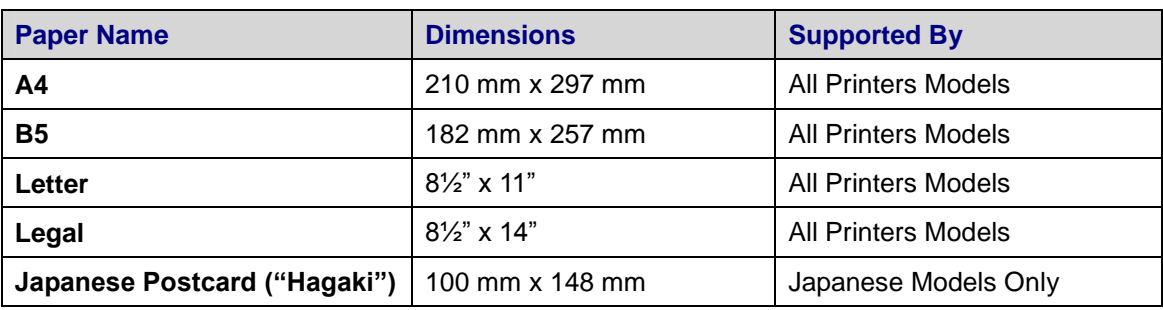

Normal printers typically support the following five paper sizes:

#### **Table 3.1. Supported Papers**

Theoretically, a new-model ESC/P-R printer can utilize any paper size that the printer supports (i.e. 4x6, 2L, business card, etc.); however, the device driver is often customized for various applications, so the ESC/P-R printer will often have its paper size capabilities limited.

### **3.2 Margins**

### 3.2.1. Non-Borderless Print Mode

In non-borderless print mode, Epson printers support the following minimum margin sizes:

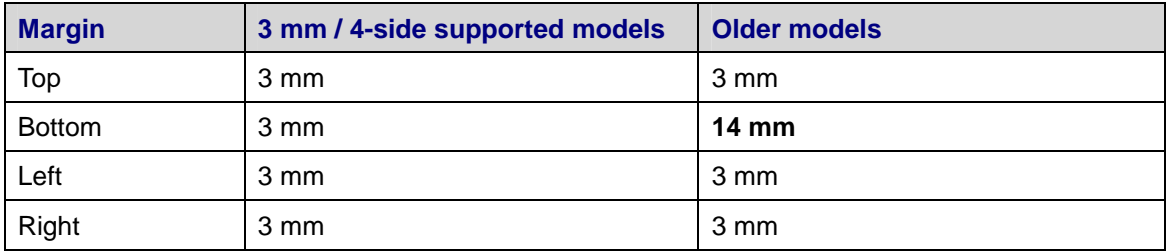

**Table 3.2.1.1. Non-borderless minimum margin size**

Newer Epson printers are capable of supporting 3 mm borders on all four sides of the page. The following printers support this mode:

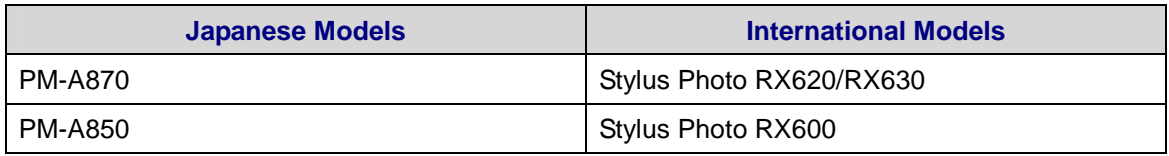

| <b>PM-A700</b>   | Stylus Photo RX420/RX425/RX430 |
|------------------|--------------------------------|
|                  | Stylus CX4500/CX4600           |
| <b>PM-A550</b>   | Stylus CX3500/CX3600/CX3650    |
|                  | Stylus Photo RX500/RX510       |
| PM-D1000         | ٠                              |
| <b>PM-D770</b>   | Stylus Photo R320              |
| <b>PM-D750</b>   | Stylus Photo R300              |
| <b>PM-G820</b>   | ٠                              |
| <b>PM-G800</b>   | ٠                              |
| <b>PM-G720</b>   |                                |
| <b>PM-G700</b>   | Stylus Photo R200/R210         |
| <b>PX-G920</b>   |                                |
| <b>PX-G900</b>   | Stylus Photo R800              |
|                  | Stylus C85/C86                 |
| <b>PX-V600</b>   | Stylus C83/C84                 |
|                  | Stylus C65/C66                 |
| <b>PX-V500</b>   | Stylus C63/C64                 |
| ESC/P-R printers | ESC/P-R printers               |

**Table 3.2.1.2. 3 mm / 4-side supported printer models**

# **3.3 Supported Paper Types**

This device driver supports only plain paper for all inkjet printers.

# **3.4 Print Modes and Resolutions (Plain Paper)**

PX-V700, Stylus C82

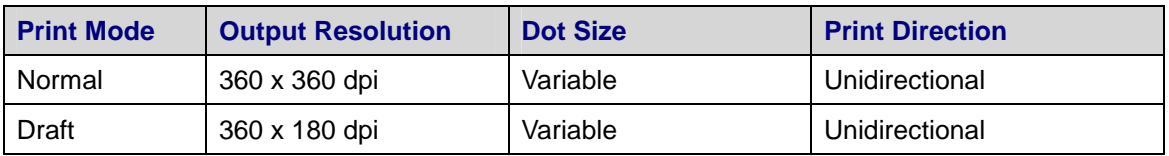

# PM-930C, PM-940C, PM-970C, PM-980C

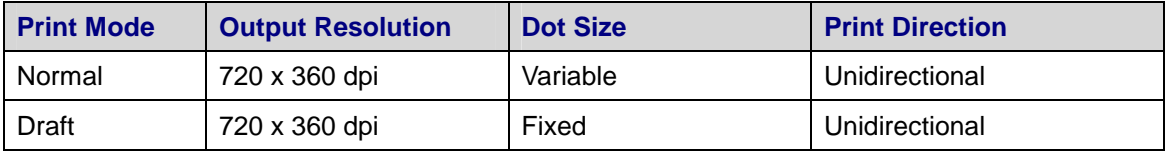

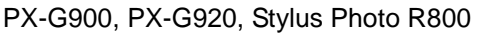

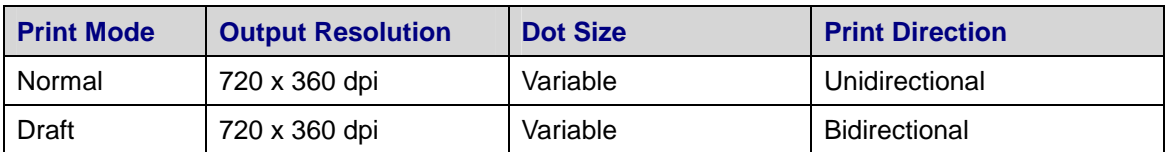

# PM-D1000, PM-G800, PM-G820

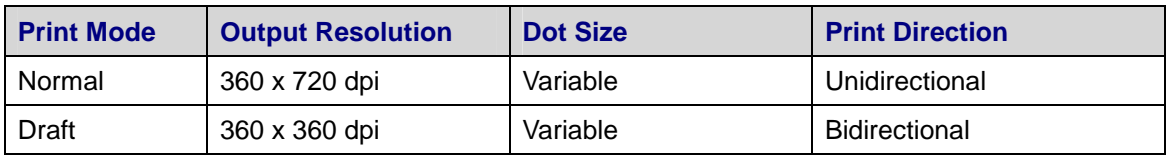

PM-3500C, PM-3700C, PM-880C, Stylus C45/C46, Stylus Photo 890, Stylus Photo 1280/1290/1290S

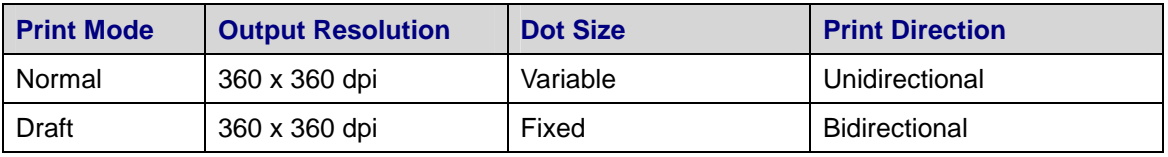

CL-750, CL-760, PM-730C, PM-740C, PM-740DU, PM-780C, PM-780CS, PM-790PT, PM-830C PM-840C, PM-850PT, PM-860PT, PM-870C, PM-890C

Stylus C40, Stylus C42, Stylus C43SX/C44, Stylus Photo 820/820U, Stylus Photo 830 Stylus Photo 830U, Stylus Photo 780, Stylus Photo 925, Stylus Photo 935, Stylus Photo 900

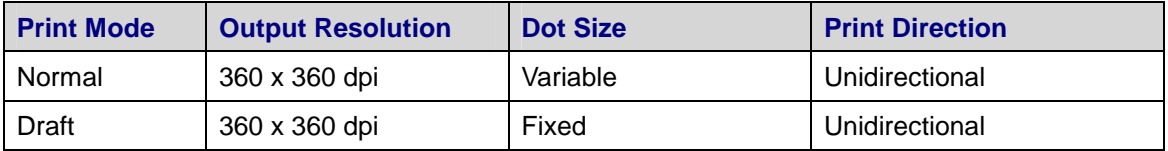

### ESC/P-R

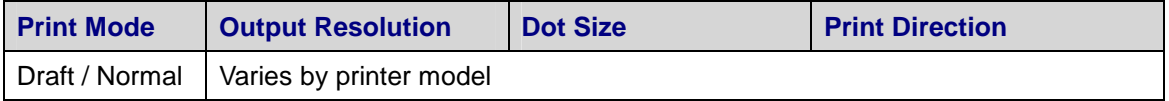

### All Other Printers

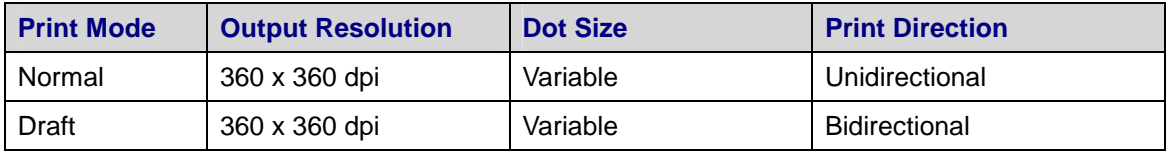

# **3.5 Memory Requirements (A4 Paper Size)**

#### PM-970C, PM-980C

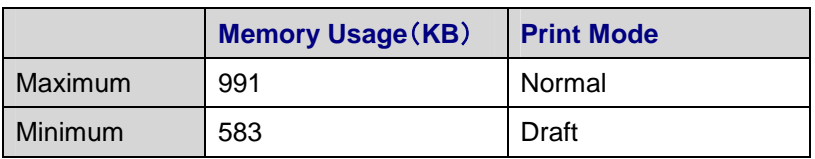

#### PM-930C, PM-940C

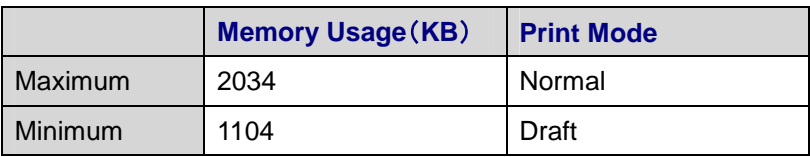

### CL-750, CL-760, Stylus C40, Stylus C42

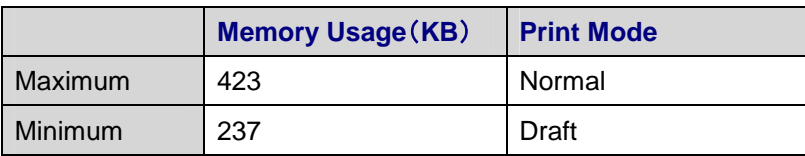

### Stylus CC44/43SX, Stylus C46/ C45

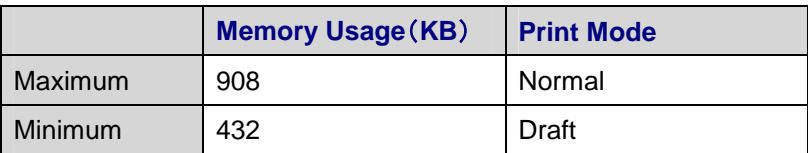

### PX-V500, Stylus C63/C64

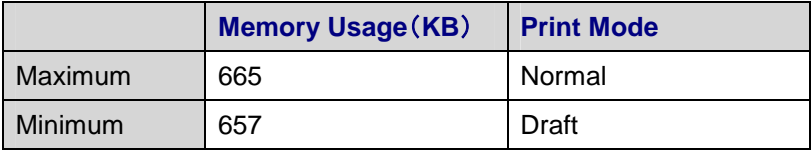

PX-V600, Stylus C65/C66, Stylus C83/C84, C85/C86

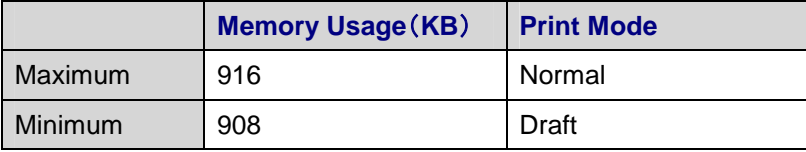

#### PX-G900, PX-G920, Stylus Photo R800

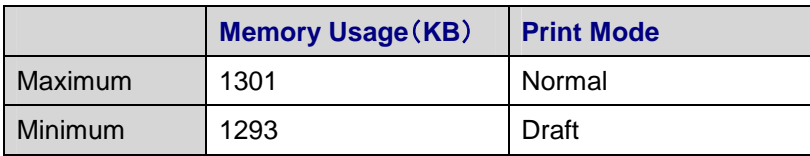

PX-V700, Stylus C82

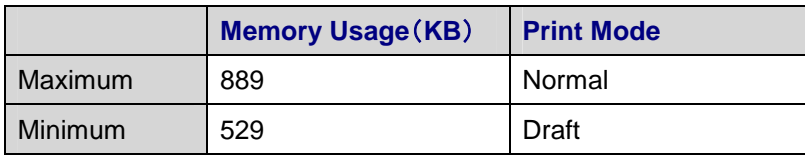

PM-880C, PM-3500C, PM-3700C, Stylus Photo 890, Stylus Photo 1280/1290/1290S

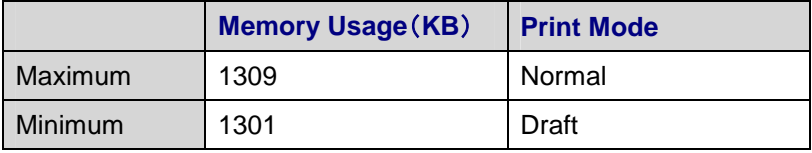

#### CC-600PX, Stylus CX5100/CX5200, Stylus CX5300/CX5400, Stylus CX6300/CX6400 Stylus CX6500/CX6600

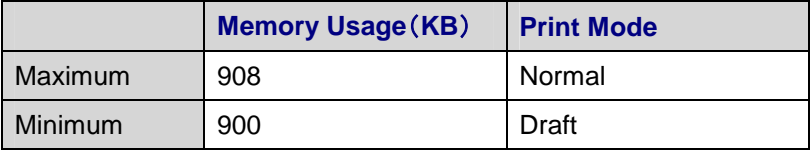

PX-A550, PM-A700, Stylus Photo 420/430, Stylus CX3650/CX3600/CX3500 Stylus CX4500/CX4600,

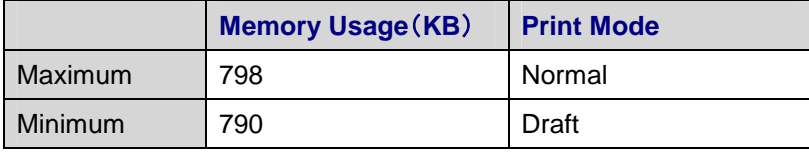

PM-D1000

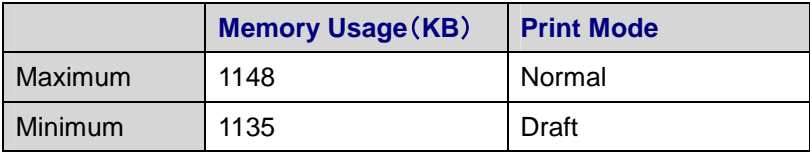

#### PM-G820, PM-G800

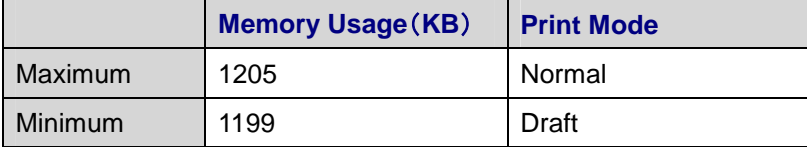

**EPSON Inkjet Printer Device Driver Sheet:**11

# PM-A850, PM-A870, PM-D750, PM-D770, PM-G700, PM-G720 Stylus Photo RX620/RX630, Stylus Photo RX600, Stylus Photo RX500/RX510 Stylus Photo R300, Stylus Photo R320, Stylus Photo R200/R210

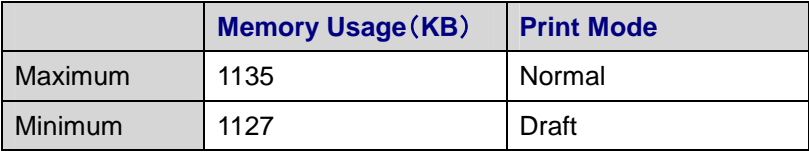

#### ESC/P-R

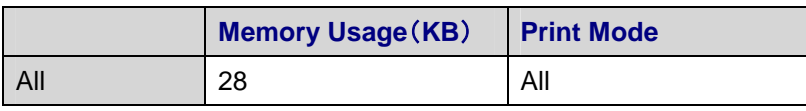

#### All Other Printers

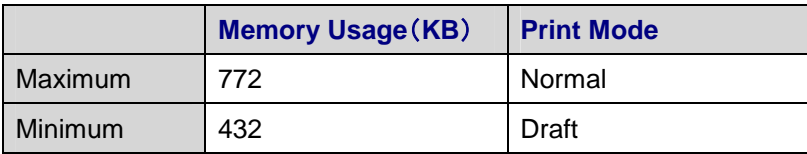

# **3.5 Dialog Boxes**

# 3.5.1 Notification Dialog Box

The printer driver can typically display three different dialog boxes for user input and notification (Japanese versions shown for reference).

 $\times$ 

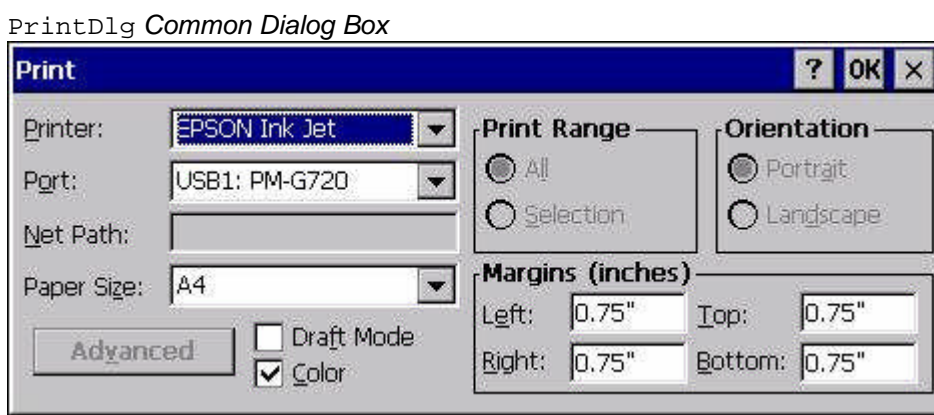

#### Printing Parameter *Dialog Box*

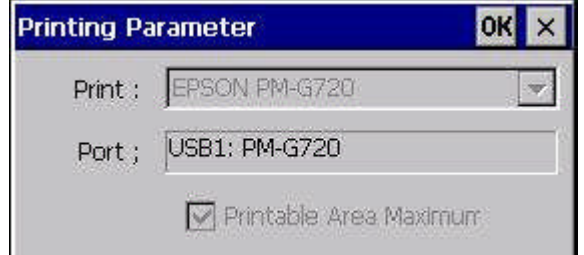

### Error Dialog Box

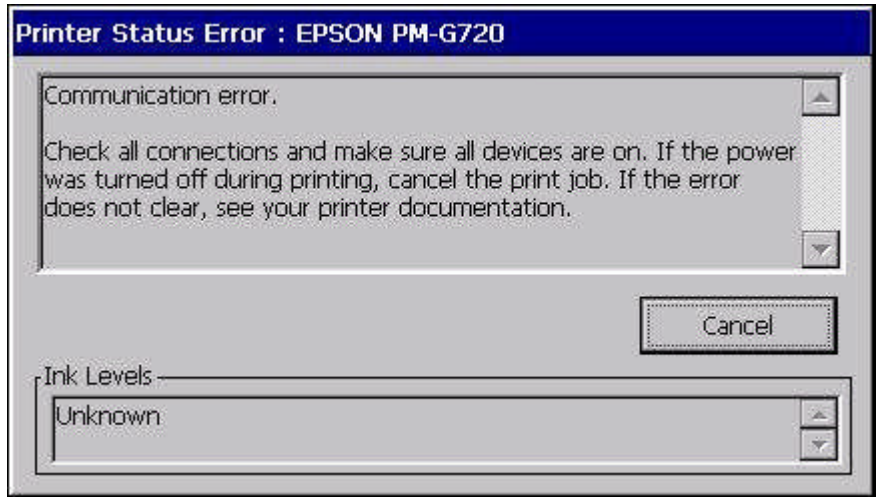

### 3.5.2 Device Contexts

In a typical application, the  $PrintDq$  common dialog box is typically used in order to automatically create the device context. However, if the developer chooses to manually create the device context, the PrintDlg dialog box will not prompt the user to select a printing device. This is typically accomplished by calling the CreateDC() function (see Appendix A for sample code). Furthermore, if this function is called, print job settings (i.e. paper size, paper type, color mode) must be manually set in the system registry (see Appendix B for system registry details).

#### 3.5.5 UISuppress

Typically, after printing, the "Printing Parameter" dialog box will prompt the user for confirmation of the print settings. However, this dialog box may by hidden using the UISuppress registry entry. The details of the registry entry are as follows:

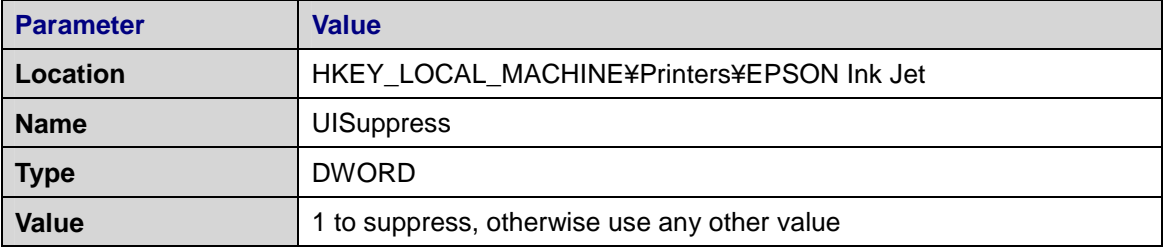

**Table 3.5.5. UISuppress Registry Entry**

It must be noted that the UISuppress feature will not hide the "Printing Parameters" dialog box if a new printer is connected for the first time. However, for all subsequent print jobs, the UISuppress feature will function normally. The actions of the UISuppress feature are as follows

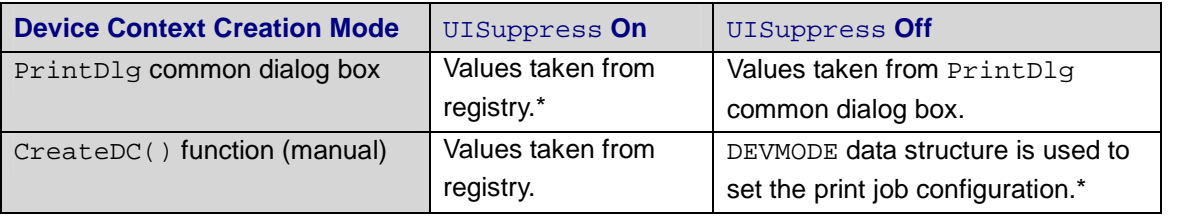

**Table 3.5.5. UISuppress Effect on Print Job Configuration**

\* These settings work, but are typically not used.

3.5.6 Bypassing the Standard Error Dialog Box

To bypass the standard Epson error dialog box, the application must implement a callback function in order to accommodate error handling. Details of this procedure are located in Appendix C.

# 4. Included Files

The following files are included with a standard device driver package:

# **DLL Libraries**

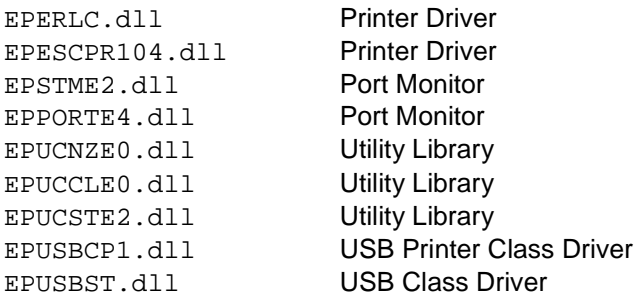

# **Executables**

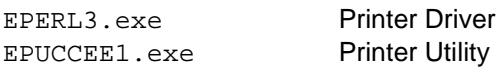

#### **Other Files**

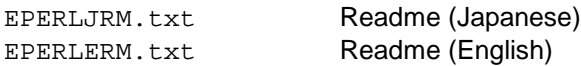

# 5. Installation Instructions

Two installation methods are available for the Epson inkjet printer device driver.

- Ensure that the target device is not connected to a printer.
- Please uninstall any previous versions of the device driver before installation. If this is not done, unnecessary files may remain on the system.

# **5.1 Method 1: CAB File Installation**

- 1. Copy the cabinet (.cab) file to any location on the target device.
- 2. Install the driver by tapping twice on the .cab file. An installation dialog box will launch. Select OK.

# **5.2 Method 2: Manual Installation**

- 1. Unzip the compressed ZIP archive to any location on a PC.
- 2. Copy all files (other than the registry information files) to the Windows folder on the target device.
- 3. Update the registry on the target device.
- Restarting the device is not necessary after installation.

# 6. Uninstallation Instructions

Two uninstallation methods are available for the Epson inkjet printer device driver.

Ensure that the target device is not connected to a printer.

# **5.1 Method 1: If the driver was installed using the CAB file**

- 1. In the Control Panel, click the "Remove Programs" icon.
- 2. The "Remove Programs Properties" dialog box appears. Select the "EPSON Ink Jet Printer" entry and click the "Remove" button.
- 3. The "Confirm File Deletion" message box appears. Click the Next button.

# **5.2 Method 2: If the driver was installed manually**

- 1. Delete all driver files copied to the "¥Windows" folder. (Refer to "Included Files" for the file list.)
- 2. By referring to the registry file used at installation, delete all driver-related entries from the system registry.
- Restarting the device is not necessary after uninstallation.

# 7. Application Notes

- 1. Additional implementation details (regarding printing procedure and utilities) are located in the Readme file included with the device driver. Please read this file before installation.
- 2. If the operating system cannot allocate enough memory to accommodate the size of the image bitmap being printed, the print process will terminate. Therefore, it is crucial to allocate a sufficient amount of memory for printing prior to running the device driver.
- 3. Adjusting the color depth will reduce memory usage. The device driver typically defaults to 24 bits per pixel (BPP). However, the device driver supports low-color 8 BPP and 16 BPP modes in addition to the default 24 BPP mode. The color depth can be changed in the following system registry entry:

| <b>Parameter</b> | Value                                     |
|------------------|-------------------------------------------|
| Location         | HKEY_LOCAL_MACHINE¥Printers¥EPSON Ink Jet |
| <b>Name</b>      | <b>BPP</b>                                |
| <b>Type</b>      | <b>DWORD</b>                              |
| Value            | 8 BPP mode: 8 decimal (8 hex)             |
|                  | 16 BPP mode: 16 decimal (10 hex)          |
|                  | 24 BPP mode: All other values             |

**Table 7.1. BPP Registry Entry**

- 4. If printing from Internet Explorer, the paper size defined in IE must be identical to the paper size defined in the "printing settings" dialog box. If these paper sizes are different, unpredictable printing may occur.
- 5. The PrintDlg common dialog box displayed in Internet Explorer specifies the page margins in millimeters, which is incorrect. The correct description should read "centimeters".
- 6. When an unsupported Epson printer is connected to the device, and the user is prompted to choose a printer that most closely matches the unsupported model, please contact Seiko Epson for support information.

The CreateDC() function is used in order to create a printer device context without calling the PrintDlg function. The CreateDC() function accepts the following four parameters:

HDC CreateDC( *LPCTSTR lpszDriver, LPCTSTR lpszDevice, LPCTSTR lpszOutput, CONST DEVMODE \*lpInitData* );

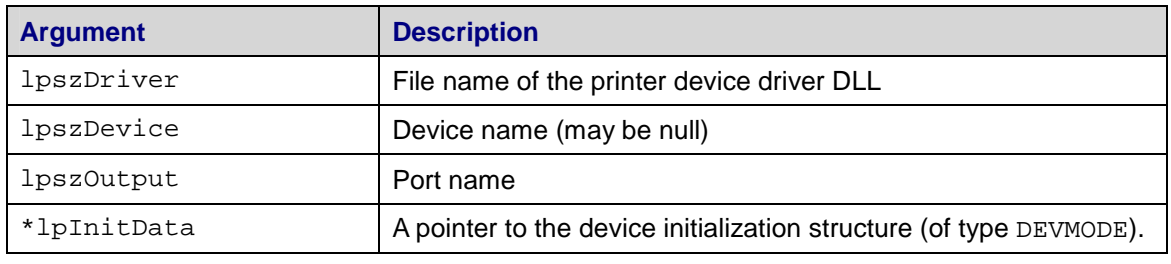

**Table A.1. CreateDC function arguments**

Typically, the print job settings are obtained from the **PrintDlg** function at print-time. However, since a device context is only created when the UISuppress feature is on, the CreateDC() function requires that a  $1$ pInitData data structure be provided as a parameter. However, the lpInitData structure will always be overridden by the job parameters found in the system registry. The DEVMODE data structure is defined as follows:

```
typedef struct_devicemode {
      WCHAR dmDeviceName[CCHDeviceName];
      WORD dmSize;
      short dmOrientation;
       short dmPaperSize;
       short dmPaperLength;
       short dmPaperWidth;
       short dmSacle;
       short dmCopies;
       short dmPrintQuality;
      short dmColor;
} DEVMODE;
```
The following two members must be defined. The system registry always overrides the remaining members.

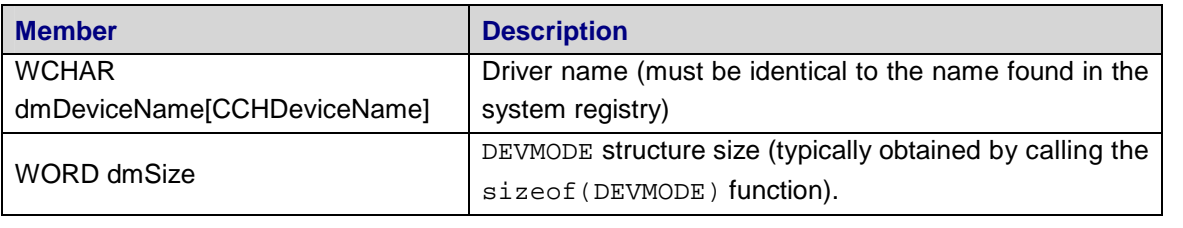

**Table A.2. Mandatory** lpinitData **members**

**EPSON Inkjet Printer Device Driver Sheet:**19

```
Sample Code –Creating a Device Context
```

```
DEVMODE InitData;
wsprintf(InitData, dmDeviceName, L"%s", TEXT("EPSON Ink Jet"));
InitData.dmSize = sizeof(DEVMODE);
HDC hPrinterDC = CreateDC(
      TEXT("EPERLC"), \qquad // driver DLL filename
      NULL, \sqrt{} not used (set to NULL)
      TEXT("USB1:"), \sqrt{2} // port name
      &InitData
);
```
# Appendix B. Registry-Stored Print Job Settings

If the CreateDC() function is used, it is necessary to set the following print job data in the system registry:

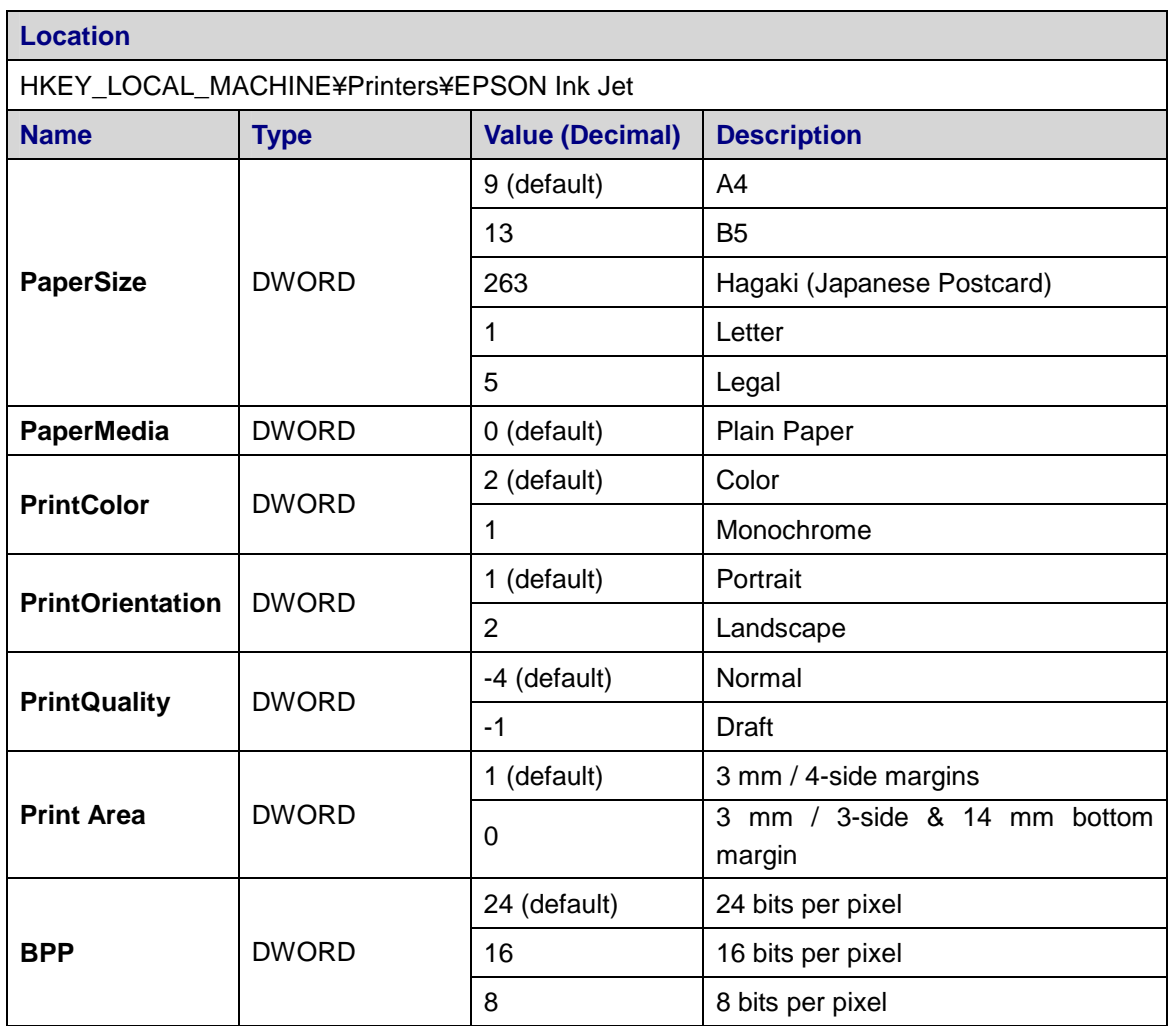

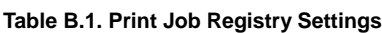

- 1. If a registry key is set to an undefined value, or the registry key does not exist, the driver will default to the values listed in the above table.
- 2. If a non-Japanese printer is connected and "Japanese Postcard" (263) is set as the paper size, the driver will default to A4 size.
- 3. If a printer which does not support 3 mm / 4-side margins is connected, the driver will automatically print using 3 mm / 3-side & 14 mm bottom margins. See Table 3.2.1.2 for a list of supported printers.

# Appendix C. Callback Function (Error Handling)

In order to process error events, a DLL must be configured which exports the following functions:

BOOL ReportPrinterStatus( DWORD dwError, LPCTSTR lpPortName, LPCTSTR lpPrinterName );

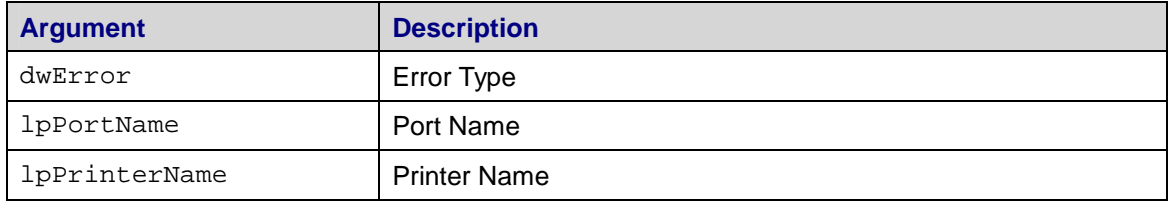

**Table C.1. ReportPrinterStatus function arguments**

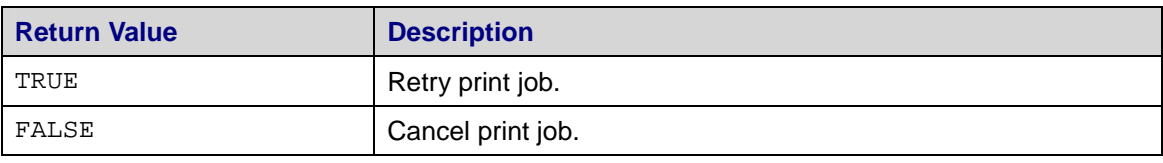

**Table C.2. ReportPrinterStatus return values**

This function is the means by which the driver reports an error at the time of error generation. The return value of the function indicates whether continuation or discontinuation of printing should be done. The user must be notified of all errors. Information regarding error causes can be found in Appendix D; sample error messages are detailed in Appendix E.

Registering the DLL with the device driver is accomplished with the following registry key:

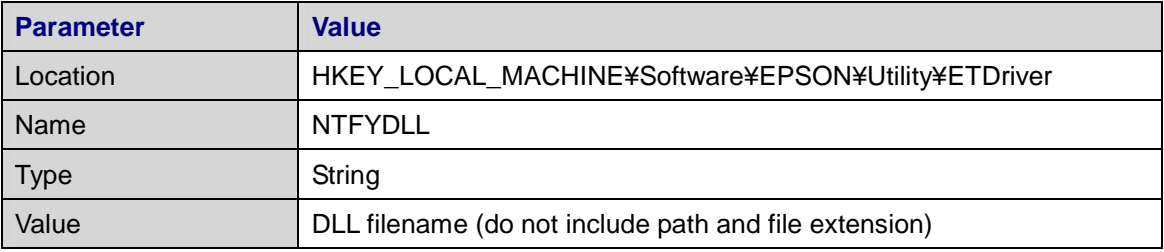

Table C.3. NTFYDLL Registry Entry

# Appendix D. Error Causes and Print Job Severity

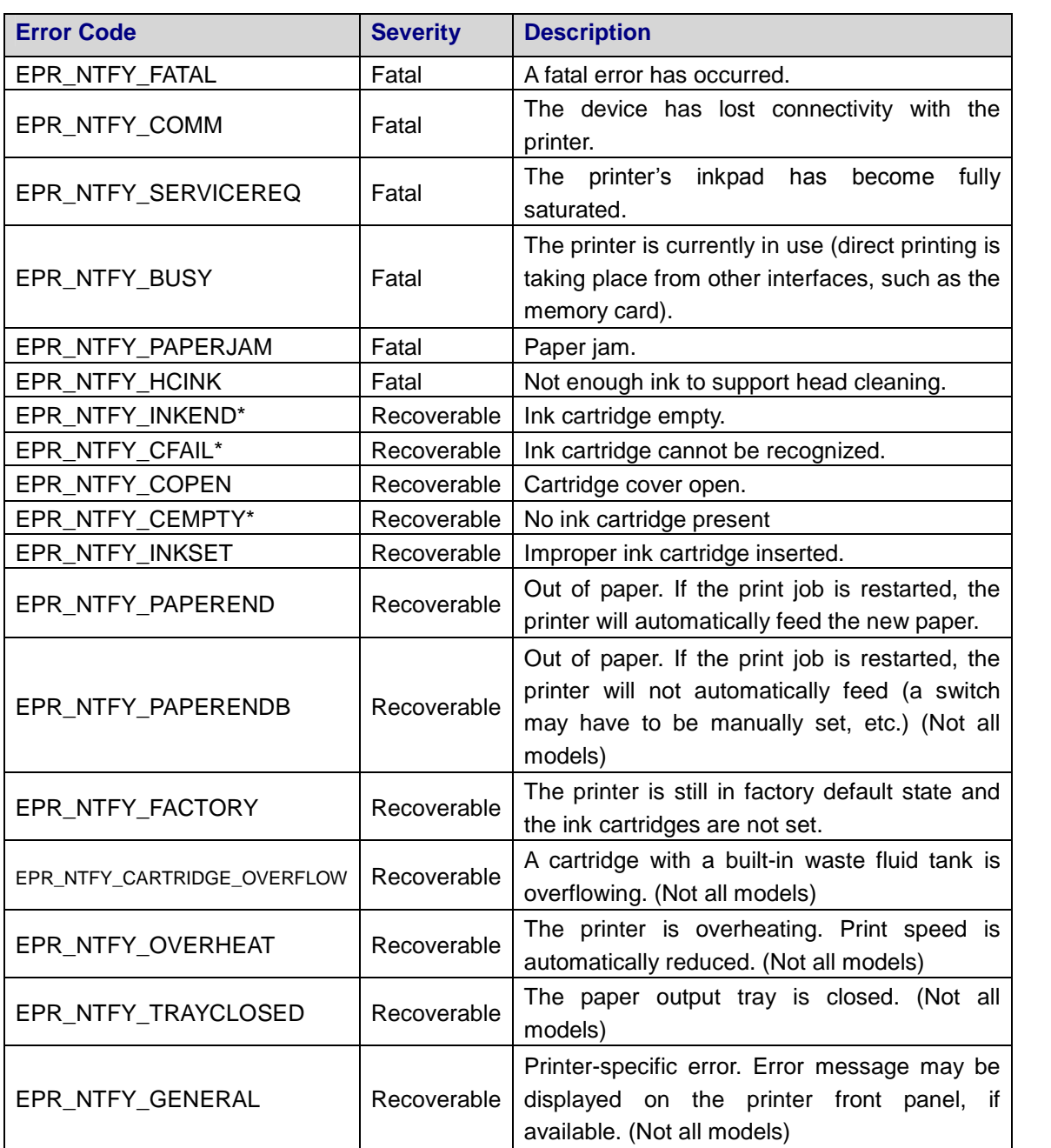

**Table D.1. Printer Errors**

# Appendix E. Sample Error Messages

Several error messages are color-dependent, specified by "XX" in the error name. The color codes for the various ink cartridges are:

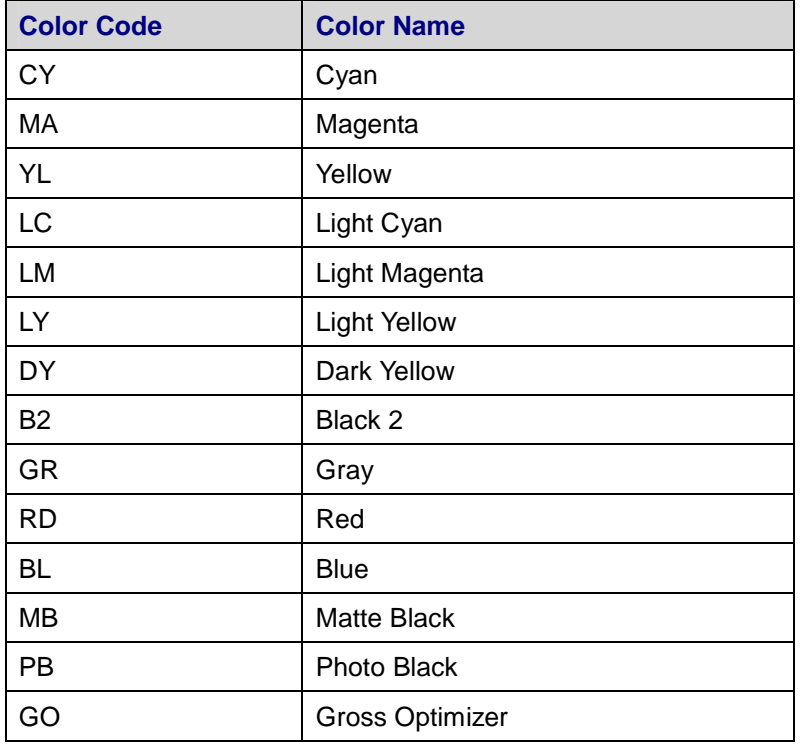

**Table E.1. Color Codes**

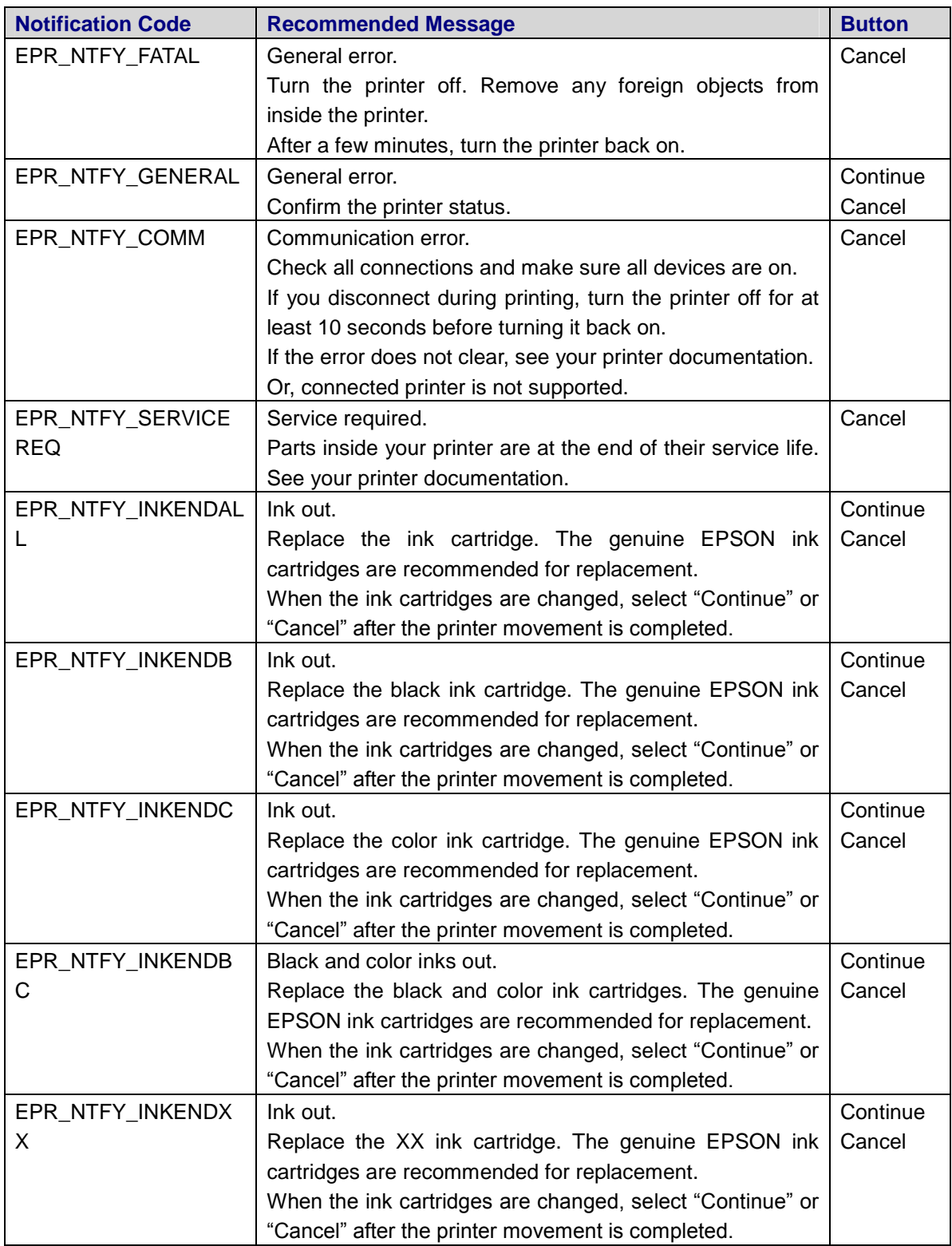

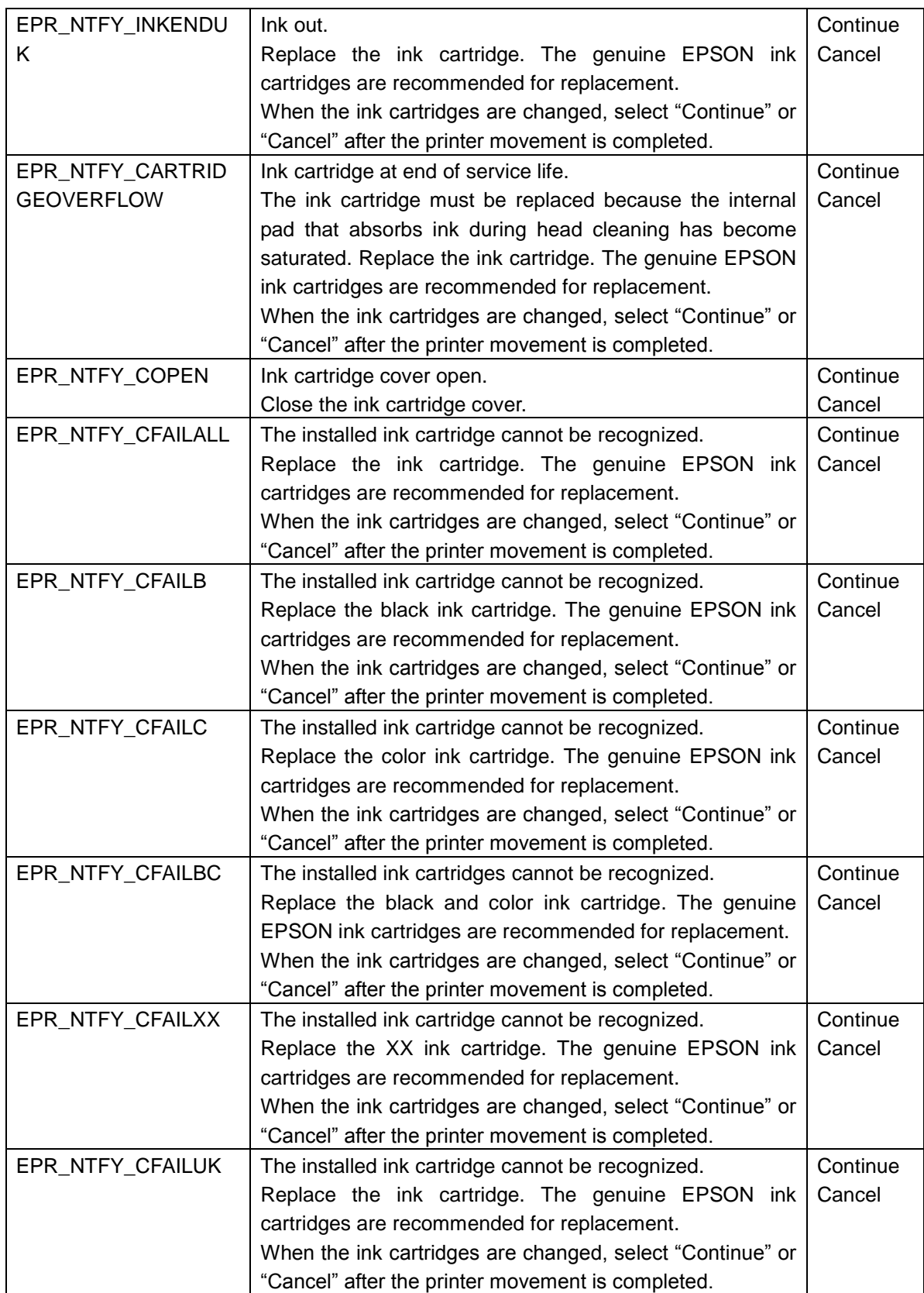

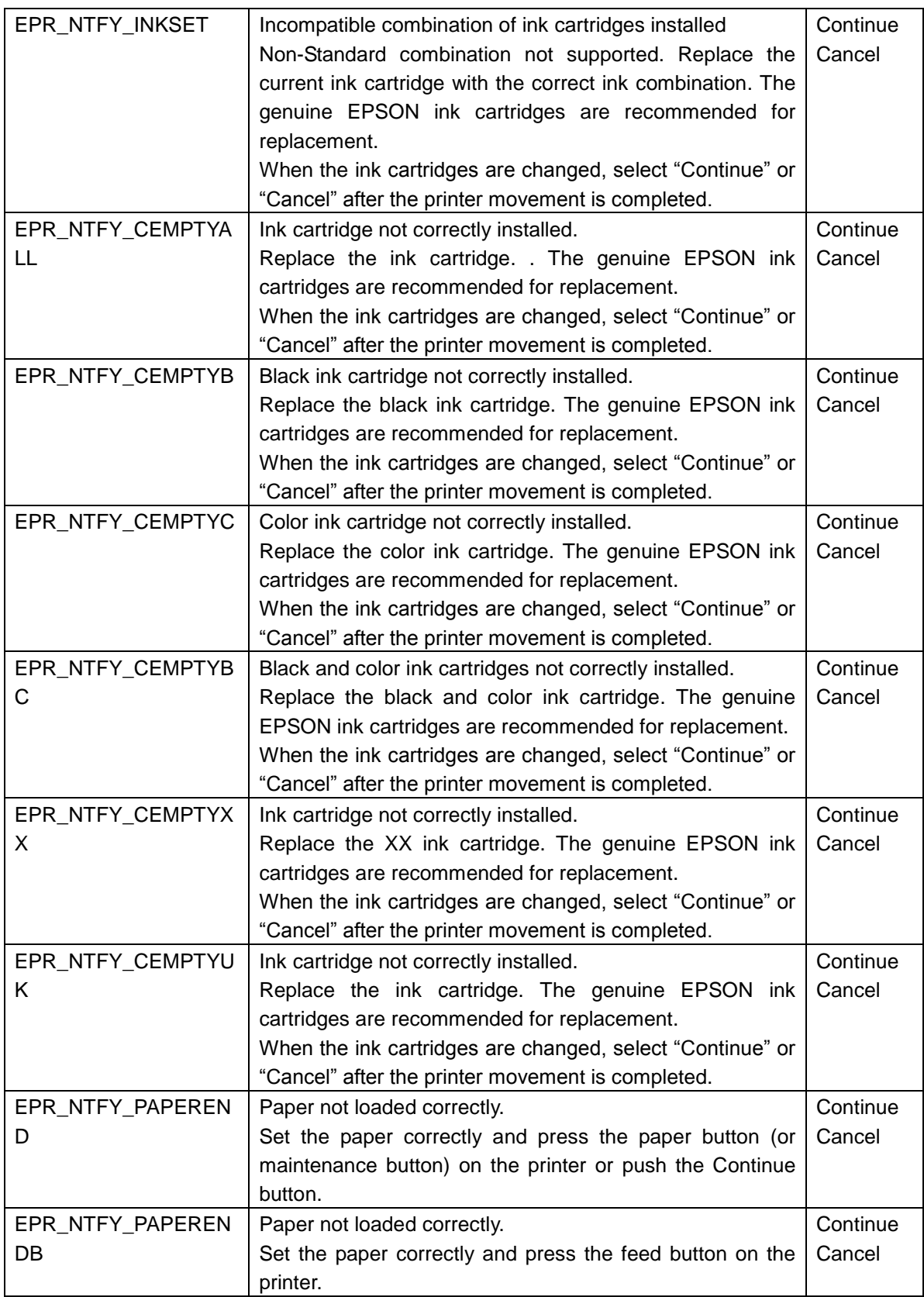

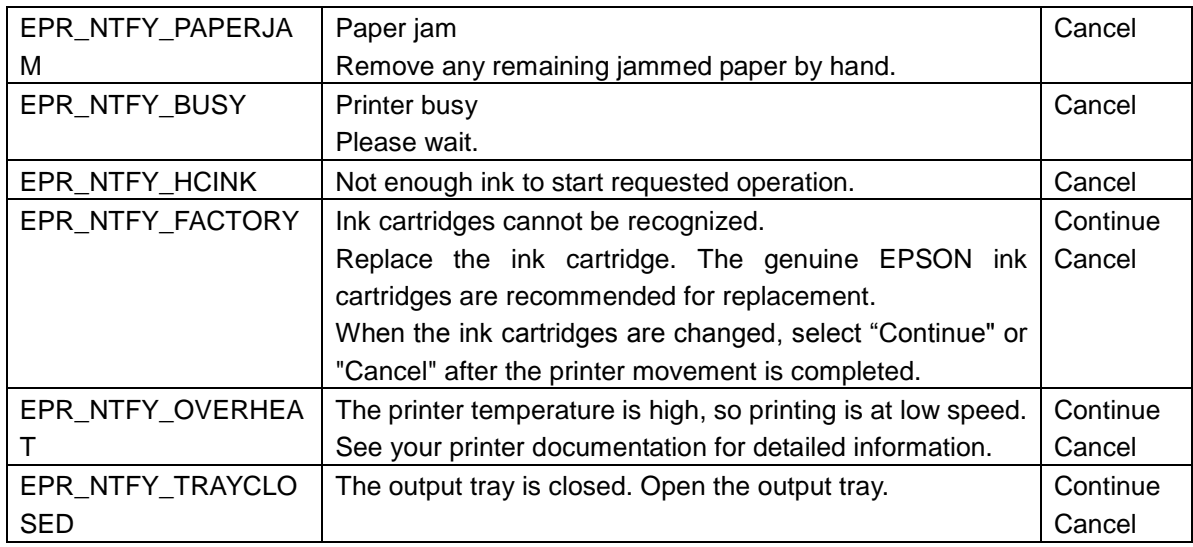